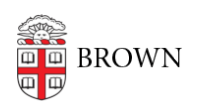

[Knowledgebase](https://ithelp.brown.edu/kb) > [Software](https://ithelp.brown.edu/kb/software) > [NVivo License for MyApps Use](https://ithelp.brown.edu/kb/articles/nvivo-license-for-myapps-use)

## NVivo License for MyApps Use

Jeffrey Pierce - 2022-09-13 - [Comments \(0\)](#page--1-0) - [Software](https://ithelp.brown.edu/kb/software)

When launching NVivo in Brown MyApps, you will be prompted for activation. Please follow the steps below provided:

1. Launching NVivo will present you with this screen:

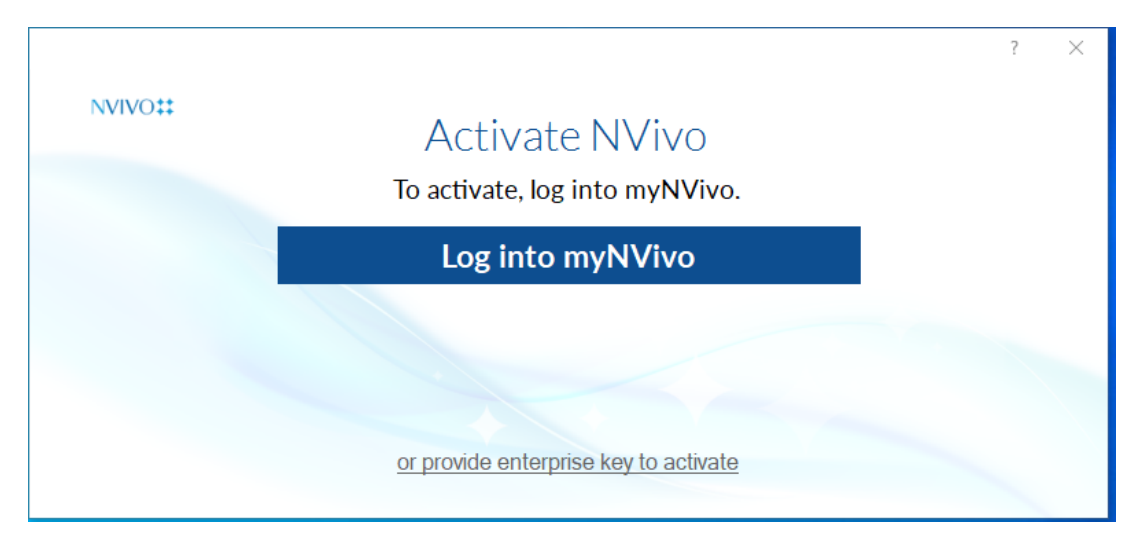

- 2. Click on the link entitled "or provide enterprise key to activate"
- 3. You will be presented with the below screen:

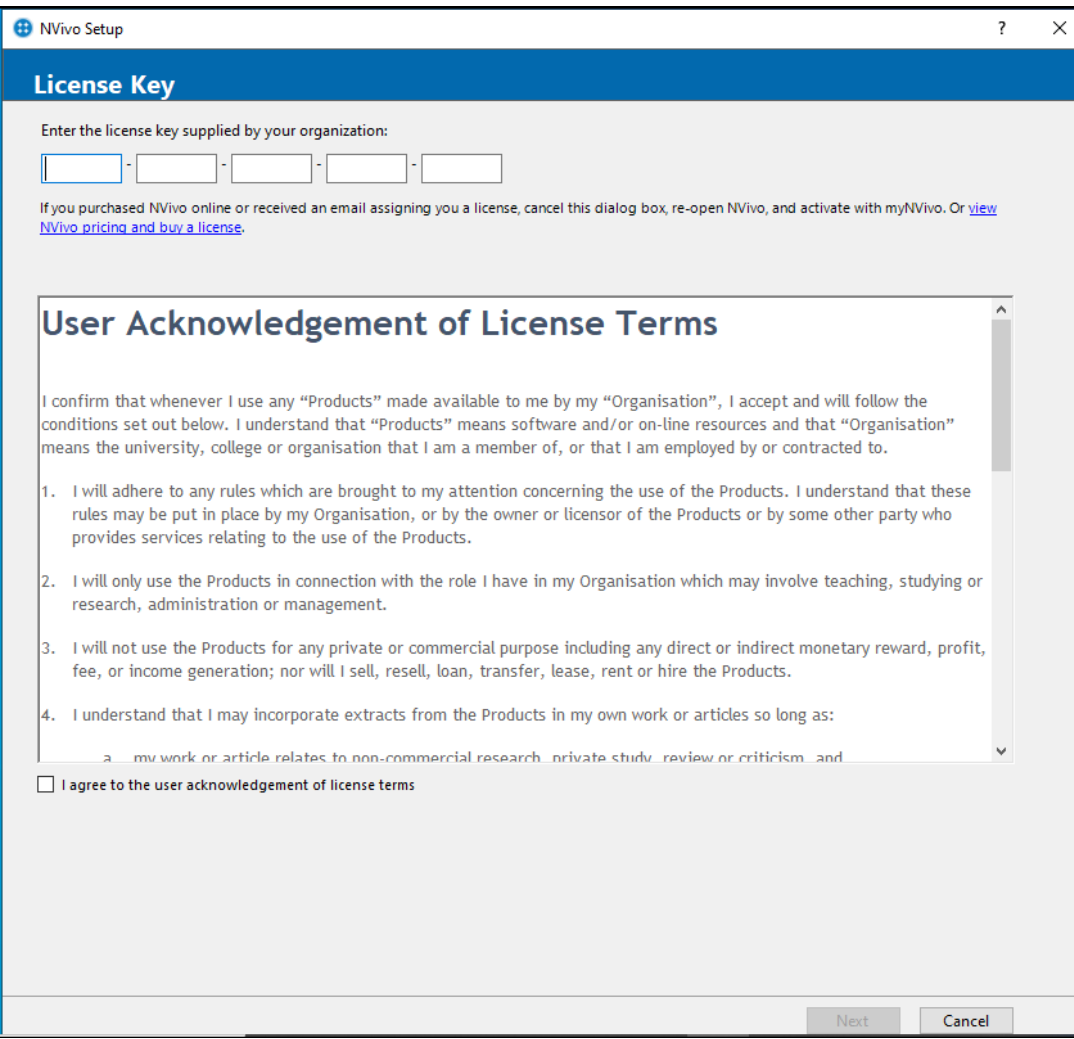

4. Go to software page to obtain the activation key. Here is the link:

<https://www.brown.edu/information-technology/software/catalog/nvivo-0>

- 5 . You will be required to log into the software page to obtain the license key
- 6. Enter the key in the above screen

Here is a link on how to get Started with Brown MyApps:

<https://ithelp.brown.edu/kb/articles/get-started-with-myapps-at-brown>